**Руководство по быстрой установке**

# **Начало работы MFC-790CW**

**MFC-990CW**

Перед началом использования устройства изучите инструкции по установке и настройке в данном Руководстве по быстрой установке.

**1 Распаковка устройства <sup>и</sup> проверка комплектации**

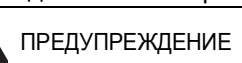

ПРЕДУПРЕЖДЕНИЕ Предупреждения содержат инструкции, которые необходимо выполнять во избежание возможных травм.

## **ВАЖНАЯ ИНФОРМАЦИЯ**

**На данном этапе не подключайте кабель USB (если используется кабель USB).**

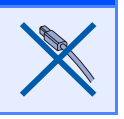

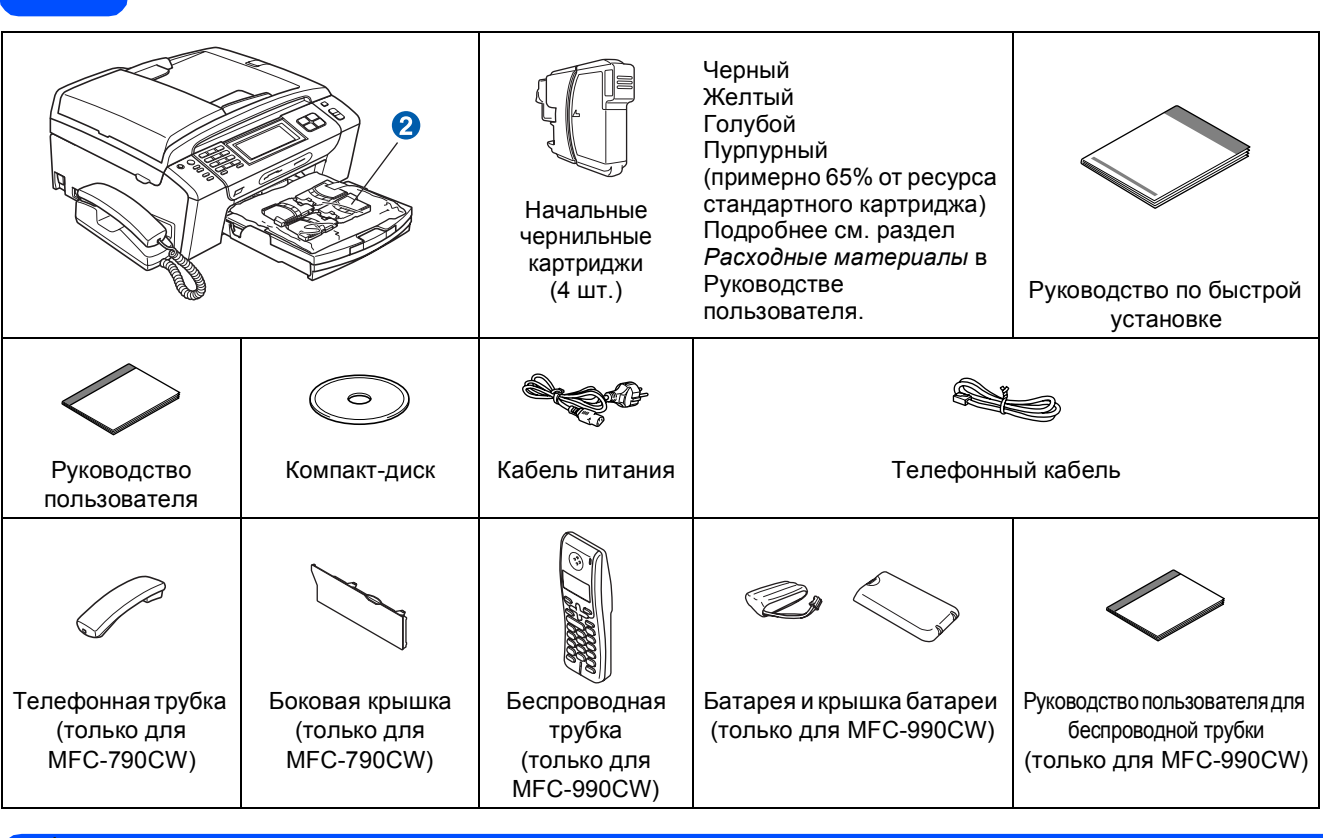

### **ПРЕДУПРЕЖДЕНИЕ**

**Для упаковки компонентов устройства используются пластиковые пакеты. Во избежание опасности удушья держите эти пакеты вдали от детей.**

 *Иллюстрации, приведенные в данном Руководстве по быстрой установке, относятся к модели MFC-790CW*.

- a Снимите защитную ленту <sup>и</sup> защитную прозрачную пленку, закрывающую стекло сканера.
- **D** Снимите зеленый защитный элемент **0**. приподняв переднюю часть устройства и потянув вниз за защитный элемент.

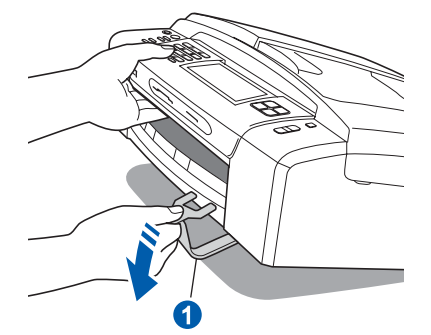

- С Снимите пластиковый пакет © с картриджами с верхней части лотка для бумаги.
- d Проверьте, что имеются <sup>в</sup> наличии все элементы комплекта поставки.

#### **Примечание**

- *• Набор элементов, входящих в комплект поставки, может различаться в зависимости от страны.*
- *• Сохраните все элементы упаковки и коробку на случай возврата устройства изготовителю.*
- *• Необходимо дополнительно приобрести соответствующий соединительный кабель для интерфейса, который вы собираетесь использовать (USB или сетевой).*

#### *Кабель USB*

*Длина используемого кабеля USB 2.0 (типа A/B) не должна превышать 2 метра.*

#### *Сетевой кабель*

*Используйте прямой кабель "витая пара" категории 5 (или выше) для сети Fast Ethernet 10BASE-T или 100BASE-TX.*

## **И Примечание**

#### *Только для MFC-990CW*

*Необходимо вынуть батарею, крышку батареи и беспроводную трубку из коробки и из упаковки. Отложите их до выполнения операции "[Установка](#page-10-0) батареи" на стр. 11.*

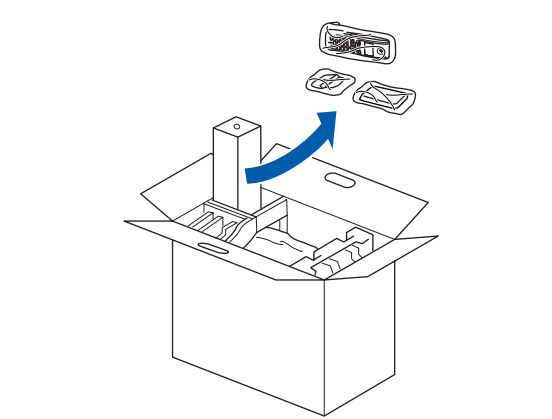

## **2 Подключите телефонную трубку (только для MFC-790CW)**

a Подсоедините <sup>к</sup> телефонной трубке закрученный кабель.

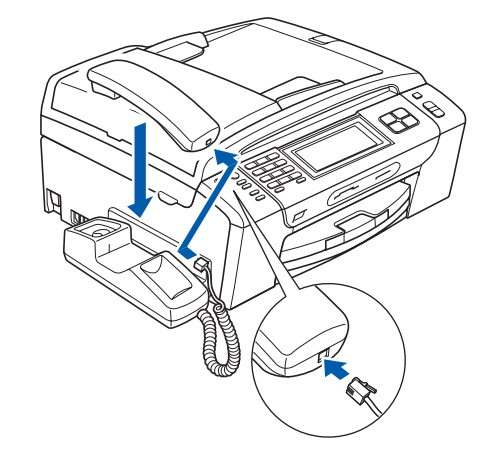

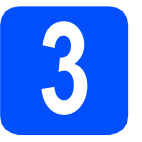

# **3 Загрузка обычной бумаги формата A4**

a Полностью вытяните из устройства лоток для бумаги $\bigcirc$ .

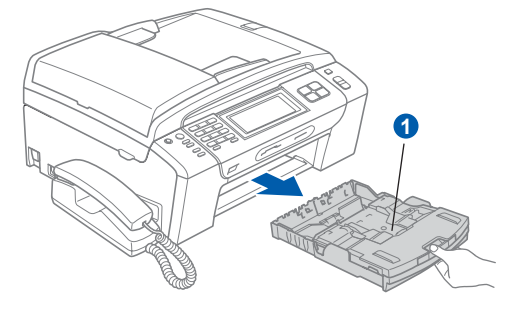

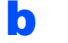

**b** Откройте крышку лотка для бумаги **a**.

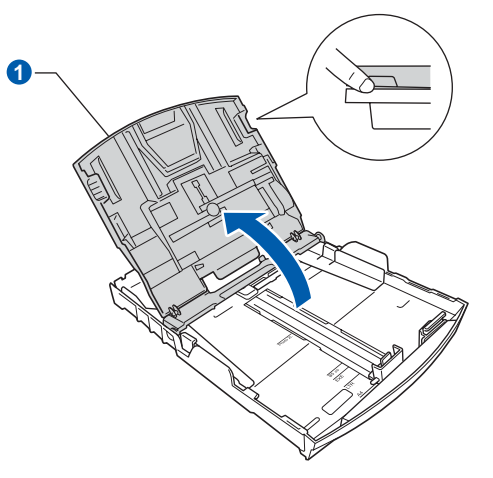

С Обеими руками слегка нажмите на боковые направляющие бумаги **•** и сдвиньте их соответственно используемому формату бумаги; затем проделайте то же для верхнего ограничителя бумаги 2.

> Проверьте, что треугольные отметки <sup>3</sup> на боковых направляющих **•** и верхнем ограничителе <sup>2</sup> соответствуют отметкам для используемого формата бумаги.

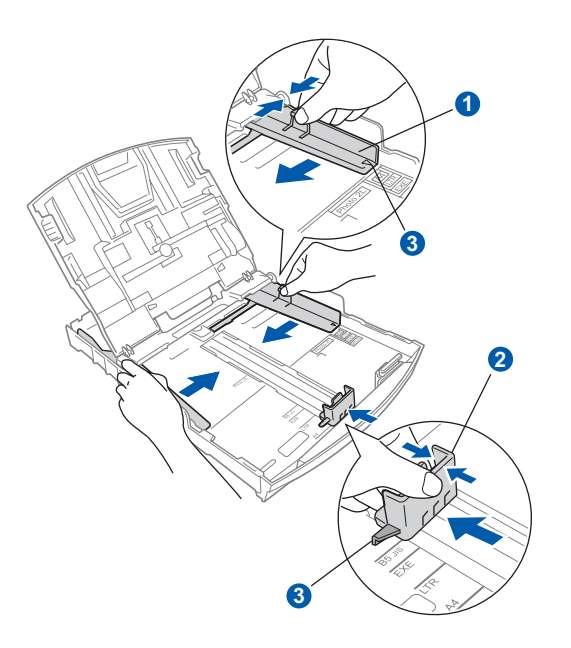

- d Хорошо "распушите" пачку бумаги во избежание замятия и сбоев подачи бумаги.
- **e** Аккуратно положите бумагу в лоток для бумаги лицевой стороной вниз и верхним краем вперед. Проверьте, что бумага лежит в лотке ровно.

#### **ВАЖНАЯ ИНФОРМАЦИЯ**

**Не задвигайте бумагу слишком далеко.**

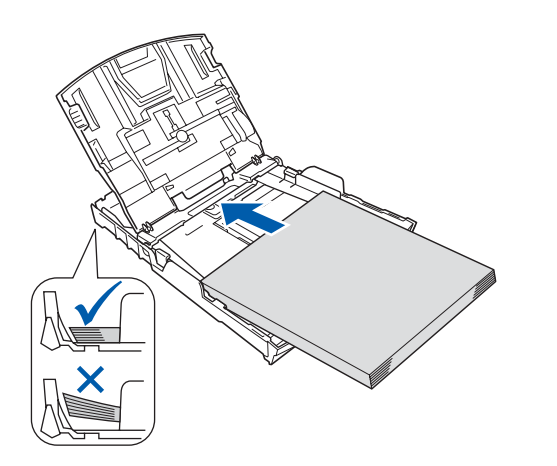

- **f** Аккуратно двумя руками отрегулируйте положение боковых направляющих по размеру бумаги. Проверьте, что боковые направляющие упираются в края листов бумаги.
- **g** Закройте крышку лотка для бумаги **0**.

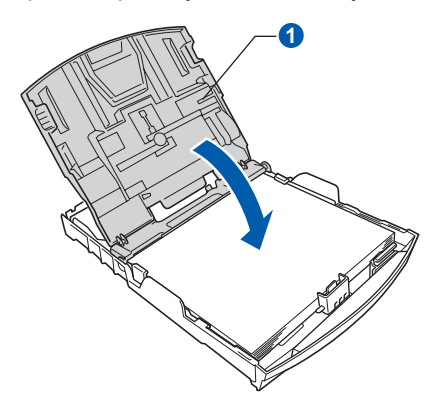

**h** *Медленно* задвиньте лоток до упора в устройство.

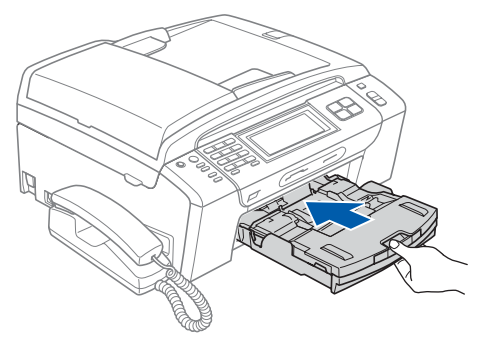

**i** Придерживая лоток, выдвиньте опорную подставку **1** до щелчка и раскройте откидной щиток 2.

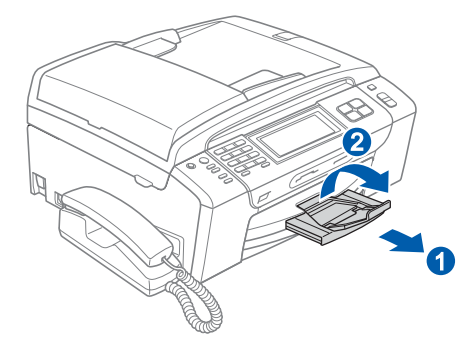

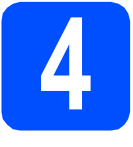

## **4 Подключение кабеля питания и телефонного кабеля**

#### **ВАЖНАЯ ИНФОРМАЦИЯ**

**На данном этапе не подключайте кабель USB (если используется кабель USB).**

a Подключите кабель питания.

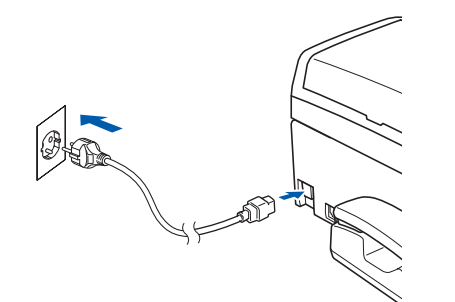

#### **ПРЕДУПРЕЖДЕНИЕ**

**Устройство должно быть снабжено вилкой с заземлением.**

**b** Подключите телефонный кабель. Подключите один конец телефонного кабеля к разъему устройства, обозначенному **LINE**, а другой конец — к настенной телефонной розетке.

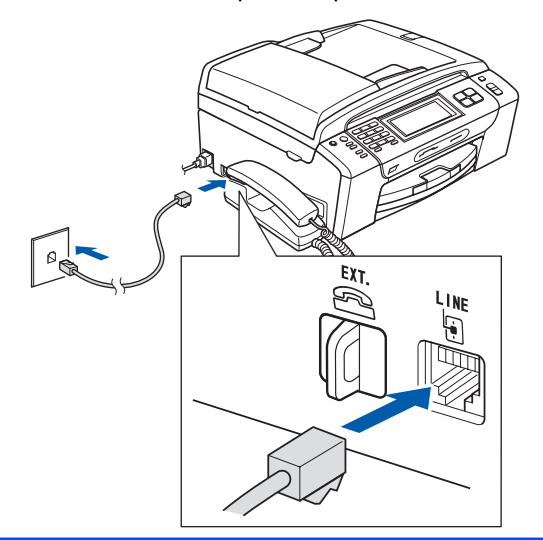

#### **ПРЕДУПРЕЖДЕНИЕ**

**Поскольку устройство заземляется через розетку питания, вы можете защитить себя от возможного удара током, если при подключении телефонной линии устройство уже будет подключено к розетке питания. Подобным же образом при перемещении устройства для защиты от возможного удара током сначала отключайте от устройства телефонный кабель, и лишь затем — кабель питания.**

#### **ВАЖНАЯ ИНФОРМАЦИЯ**

**Телефонный кабель ДОЛЖЕН быть подключен к разъему устройства с отметкой "LINE".**

### **Примечание**

*Если к этой же линии подключен внешний телефон, подключение производится как показано ниже.*

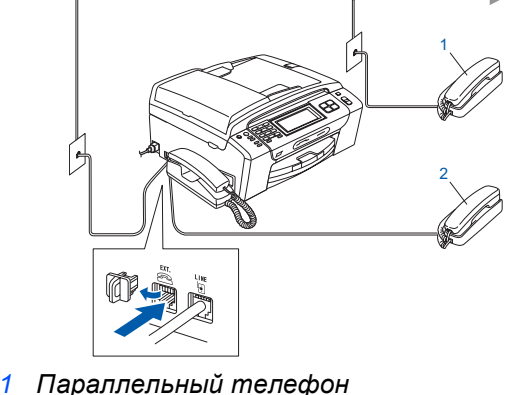

- *2 Внешний телефон*
- 

## **Примечание**

*Если к этой же линии подключен внешний автоответчик, подключение производится как показано ниже.*

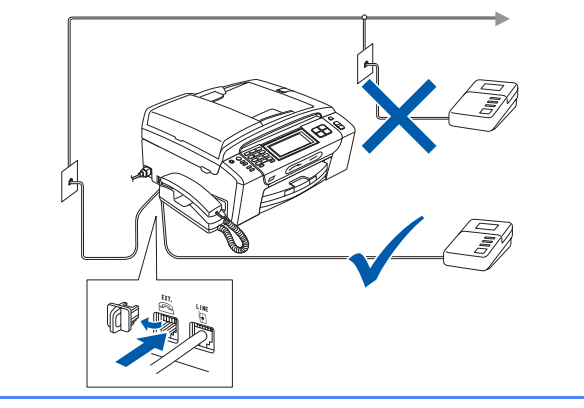

*Если имеется внешний автоответчик, установите режим приема Ручной. См. раздел "[Выберите](#page-6-0) режим приема" [на стр](#page-6-0). 7. Подробные инструкции см. в разделе "Подключение внешнего автоответчика" в главе 7 Руководства пользователя.*

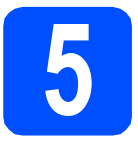

# **5 Установите чернильные картриджи**

#### **ПРЕДУПРЕЖДЕНИЕ**

**При попадании чернил в глаза немедленно промойте глаза водой, а если появится раздражение, обратитесь к врачу.**

a Убедитесь, что питание включено. На ЖК-дисплее появится сообщение:

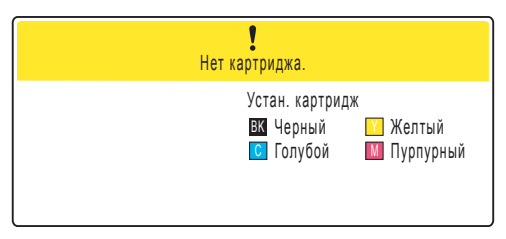

b Откройте крышку отсека <sup>с</sup> чернильными картриджами <sup>1</sup>.

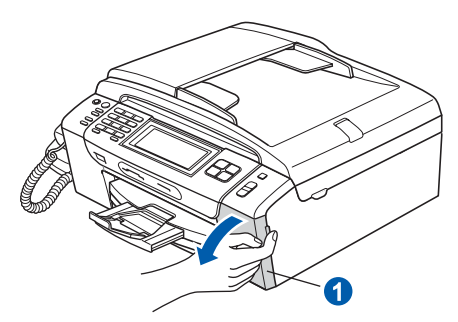

**C** Снимите зеленый защитный элемент **0**.

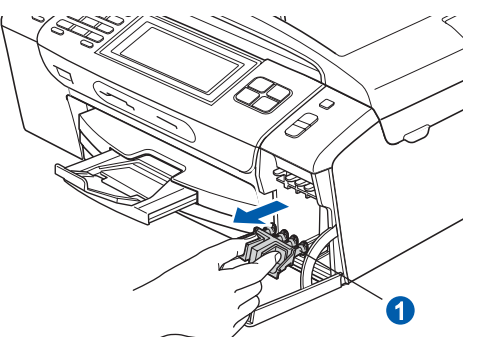

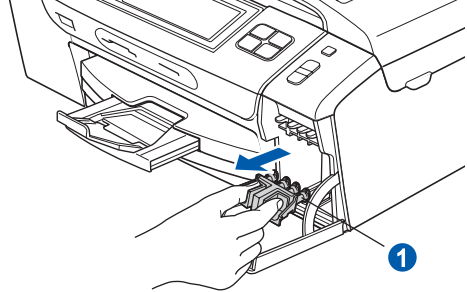

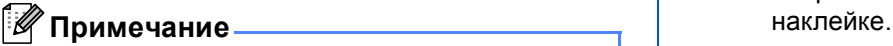

*Не выбрасывайте зеленый защитный элемент. Он потребуется при транспортировке устройства.*

d Выньте чернильный картридж из упаковки.

e Поверните по часовой стрелке до щелчка зеленую ручку на желтом защитном колпачке, чтобы вскрыть вакуумную защиту, затем снимите колпачок $\bigcirc$ .

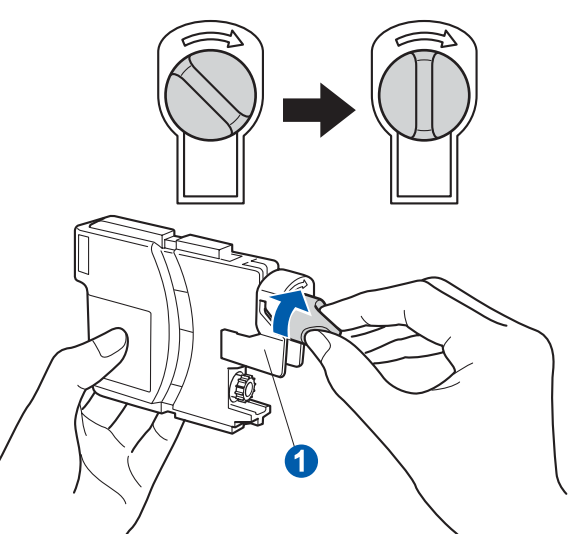

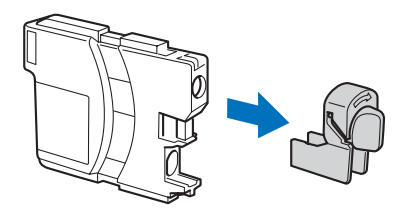

**f** Цвет фиксатора **Q** должен соответствовать цвету картриджа 2, как показано на рисунке ниже.

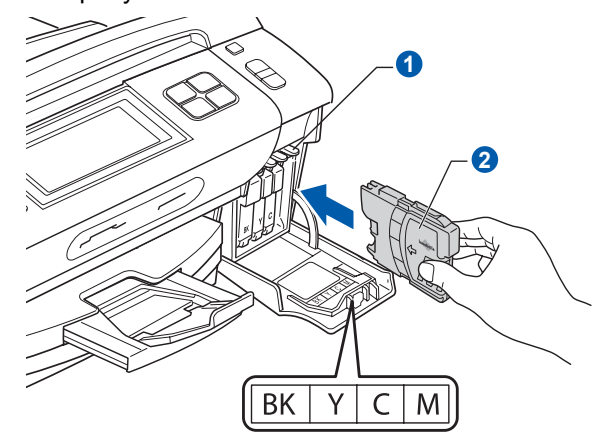

g Установите каждый картридж <sup>в</sup> направлении, показанном стрелкой на

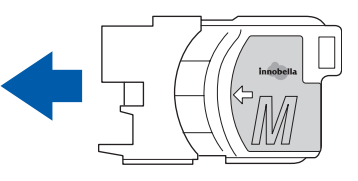

**h** Аккуратно задвиньте картридж на место до щелчка. После установки всех картриджей закройте крышку отсека с картриджами.

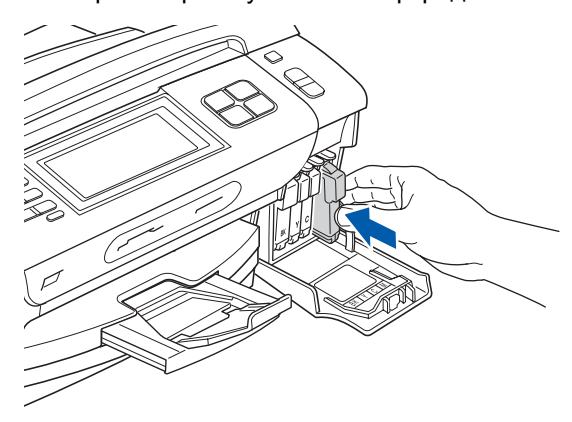

### **Примечание**

*Устройство начнет производить подготовку системы чернильных сопел для печати. Этот процесс занимает примерно четыре минуты. Не выключайте устройство во время этой операции.*

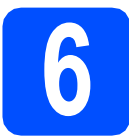

### **6 Проверка качества печати**

a После завершения процесса подготовки на ЖК-дисплее отобразится сообщение

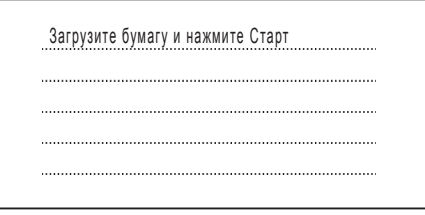

#### Нажмите **Цвет Старт**.

<span id="page-5-1"></span>**b** Проверьте качество четырех цветовых блоков • на распечатанном листе (черный/желтый/голубой/пурпурный).

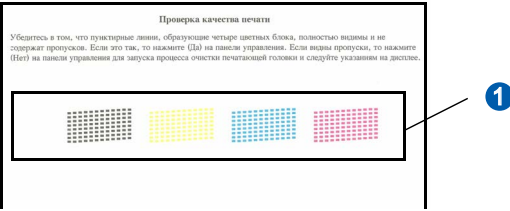

С Если все линии четкие и видимые. нажмите Да для завершения контроля качества.

Хорошее качество

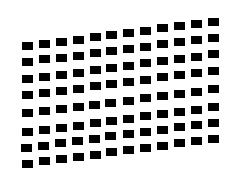

Если видно, что есть непропечатанные короткие линии, нажмите Нет и перейдите к пункту **[d](#page-5-0)**.

Плохое качество

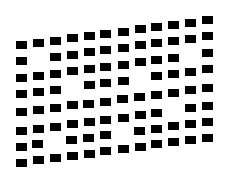

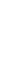

<span id="page-5-0"></span>d На ЖК-дисплее появится запрос подтверждения качества печати черного и трех остальных цветов. Нажмите Да или Нет.

![](_page_5_Picture_465.jpeg)

Когда для черного и цветных картриджей нажата кнопка Да или Нет, на ЖК-дисплее появляется сообщение:

![](_page_5_Picture_466.jpeg)

- **e** Нажмите Цвет Старт, после чего устройство начнет очистку цветов.
- f После завершения очистки нажмите **Цвет Старт**. Устройство начинает печатать лист контроля качества печати. Вернитесь к пункту **[b](#page-5-1)**.

## <span id="page-6-0"></span>**7 Выберите режим приема**

Существует три режима приема: Только факс, Факс/Телефон и Ручной.

![](_page_6_Figure_2.jpeg)

факса выбрана

настройка Вкл., то факсы будут распечатываться.

a Нажмите кнопку Меню.

- **b** Нажмите **A** или  $\blacktriangledown$  для отображения пункта Исходн. уст-ки.
- c Нажмите Исходн. уст-ки.
- d Нажмите Режим приема.
- e Нажмите Только факс, Факс/Телефон или Ручной.
	- f Нажмите кнопку **Стоп/Выход**.

![](_page_6_Picture_9.jpeg)

*Подробные инструкции см. в разделе "Использование режимов приема" в главе 6 Руководства пользователя.*

## **8 Настройка автоответчика**

Чтобы использовать режим автоответчика, сначала необходимо записать приветствие.

a Запишите приветствие автоответчика (Сообщение А/О).

- *См. раздел "Приветствие" в главе 9 Руководства пользователя.*
- Включите режим автоответчика. Нажмите  $(\bigcirc$ **i**). При активировании режима кнопка подсветится.

![](_page_6_Picture_17.jpeg)

![](_page_6_Picture_448.jpeg)

*Если режим автоответчика включен, он имеет приоритет перед настройкой режима приема. Встроенный цифровой автоответчик отвечает на голосовые вызовы. Если поступает вызов факса, факс может быть принят автоматически. Подробнее см. раздел "Цифровой автоответчик" в главе 9 Руководства пользователя.*

![](_page_7_Picture_0.jpeg)

## **9 Настройте контраст ЖК-дисплея (если требуется)**

Если вам трудно читать сообщения на ЖК-дисплее устройства, попробуйте изменить настройку контраста.

![](_page_7_Picture_414.jpeg)

**ИГПримечание** *Можно также отрегулировать угол наклона ЖК-дисплея, приподняв его.*

## **10 Установка даты <sup>и</sup> времени**

Устройство отображает дату и время; если задан идентификатор устройства, то дата и время печатаются на каждом отправляемом факсе.

- a Нажмите Меню.
- Нажмите ▲ или ▼ для отображения пункта Исходн. уст-ки.
- c Нажмите Исходн. уст-ки.
- d Нажмите Дата <sup>и</sup> время.
- e На сенсорном экране введите две последние цифры года и нажмите OK.

![](_page_7_Figure_13.jpeg)

(Например, введите 0 8 для 2008 г.)

- **f** Повторите эту операцию для ввода месяца и дня, а затем часов и минут (в 24-часовом формате).
- g Нажмите **Стоп/Выход**.

## Введите личную (идентификатор устройства)

Вы должны ввести в память устройства свое имя (или название компании) и номер факса, которые будут печататься на всех отправляемых страницах факсов.

- <span id="page-8-0"></span>a Нажмите кнопку Меню.
- h Нажмите ▲ или ▼ для отображения пункта Исходн. уст-ки.
- C Нажмите Исходн. уст-ки.
- d Нажмите Ваши данные.
- e При помощи сенсорного экрана введите свой номер факса (до 20 цифр) и нажмите ОК. Для ввода цифр, букв или специальных

символов нажмите **A1@** несколько раз, чтобы отобразился нужный знак, затем нажмите на нужный знак. Например, для ввода кода Великобритании "+44"

нажимайте A<sub>10</sub> до тех пор, пока не отобразится знак "+", и введите "+". Нажимайте 410 до тех пор, пока не отобразятся цифры, затем нажмите "4, 4" и остальные цифры номера.

При помощи сенсорного экрана введите свое имя (до 20 знаков) и нажмите ОК.

#### | И Примечание -

- Если необходимо ввести символ, который привязан к той же кнопке, что и предыдущий, нажмите ▶ для перемещения курсора на одну позицию вправо.
- Если вы ввели неправильную букву и хотите ее исправить, наведите на нее курсор нажатием  $\triangleleft$  или  $\triangleright$  и нажмите  $\boxed{\infty}$ .
	- Нажмите кнопку Стоп/Выход.

#### *៏o* Примечание∟

Если вы сделали ошибку и хотите начать сначала, нажмите Стоп/Выход и вернитесь к пункту а.

q

Подробную информацию см. в разделе "Ввод текста" в приложении С в Руководстве пользователя.

![](_page_8_Picture_18.jpeg)

## Выберите тональный или импульсный режим набора

Данное устройство поставляется с заводской настройкой на тональный набор номера. Если ваша телефонная сеть использует импульсный (дисковый) режим набора, необходимо изменить режим набора.

- а Нажмите Меню.
- b Нажмите ▲ или ▼ для отображения пункта Исходн. уст-ки.
- C Нажмите исходн. уст-ки.
- d Нажмите ▲ или ▼ для отображения пункта Тон/Импульс.
- A Нажмите тон/Импульс.
	- Нажмите Импульсный (или Тоновый).
- a Нажмите кнопку Стоп/Выход.

# **13 Выберите тип телефонной линии**

Если устройство подключается к линии, работающей с офисной АТС или ISDN (цифровой сетью с интегрированными услугами) для отправки и получения факсов, необходимо соответственно изменить тип телефонной линии, выполнив следующие действия.

- a Нажмите Меню.
- **b** Нажмите ▲ или ▼ для отображения пункта Исходн. уст-ки.
- c Нажмите Исходн. уст-ки.
- О Нажмите ▲ или ▼ для отображения Уст тел. линии.
- e Нажмите Уст тел. линии.
- Нажмите Обычная, PBX или ISDN.
- g Нажмите кнопку **Стоп/Выход**.

**Офисная АТС и функция перевода звонков** На заводе-изготовителе на данном устройстве установлен тип линии "Обычная", позволяющий подключать устройство к стандартной телефонной сети общего пользования. Однако во многих офисах используется корпоративная сеть или офисная АТС (PBX). Данное устройство можно подключить к большинству типов офисных АТС. Функция автодозвона данного устройства поддерживает только автодозвон с интервалами. Функция автодозвона с интервалами имеется в большинстве офисных АТС и позволяет получить выход на внешнюю линию и переводить вызовы на другие местные номера. Эта функция действует при нажатой клавише **R**.

#### **Для модели MFC-790CW:**

#### **Перейдите на**

**Перейдите к стр[. 13](#page-12-0).**

#### **Для модели MFC-990CW:**

#### **Перейдите на**

**Для установки беспроводной трубки перейдите к разделу** *[Установите](#page-10-1) [беспроводную](#page-10-1) трубку (только для MFC-[990CW \)](#page-10-1)* **на стр. 11.** 

**Для завершения настройки устройства до установки беспроводной трубки перейдите к стр[. 13.](#page-12-0)**

## <span id="page-10-1"></span>**Установите беспроводную трубку (только для MFC-990CW)**

<span id="page-10-0"></span>![](_page_10_Figure_1.jpeg)

Вставьте разъем **1** батареи 2 в гнездо, как показано ниже.

![](_page_10_Figure_3.jpeg)

О Установите батарею, как показано на рисунке ниже.

![](_page_10_Picture_5.jpeg)

С Установите крышку батареи, вставив ее в выступы на задней стороне трубки.

![](_page_10_Picture_7.jpeg)

#### **Примечание**

*При выполнении этой операции следите, чтобы не был зажат провод батареи.*

d Зарядите батарею перед использованием, оставив трубку на держателе как минимум на 12 часов.

В продолжение этого времени вы можете продолжать пользоваться трубкой.

**15 Зарядка батареи**

a Положите трубку на держатель <sup>в</sup> обычное положение (панель с цифровой клавиатурой сверху).

![](_page_10_Picture_14.jpeg)

#### **И Примечание**

- *• После установки батареи беспроводной трубки необходимо установить дату и время. (См. раздел "Дата и время" в Руководстве пользователя Телефон стандарта DECT™ BCL-D70.)*
- *• Если уровень зарядки батареи низкий, необходимо зарядить батарею. Индикатор уровня зарядки батареи расположен в правом нижнем углу ЖКдисплея.*

## **16 Настройка страны на беспроводной трубке**

После первой установки батареи необходимо настроить страну, чтобы беспроводная трубка правильно работала на местных телефонных линиях.

a На ЖК-дисплее появится сообщение:

Set Country Press OK Key

Укажите страну Нажмите клав.OK

- **b** Нажмите Menu/OK.
- **C** Нажмите **A** или V для выбора нужной страны. Нажмите **Menu/OK**.
- d Для подтверждения нажмите **<sup>1</sup>**.

## **Примечание**

*До завершения начальной настройки устройства на ЖК-дисплее будет отображаться сообщение "Searching for Base Unit (Поиск базового устройства)" или "Base Unit not detected (Базовое устройство не обнаружено)".*

## **17 Выбор места для установки**

- Выбирайте для установки устройства помещение, в котором температура остается в пределах от 10 до 35 °C.
- Не кладите беспроводную трубку рядом с нагревателями, кондиционерами, вблизи воды или химических веществ.
- Не подвергайте беспроводную трубку воздействию прямых солнечных лучей и не допускайте ее чрезмерного нагрева и попадания на нее влаги или пыли.
- Не используйте беспроводную трубку рядом с электрическим медицинским оборудованием.
- Рекомендуется держать устройство (базовый блок) и беспроводную трубку на расстоянии не менее 3 м от возможных источников радиопомех.

![](_page_11_Figure_8.jpeg)

![](_page_11_Picture_9.jpeg)

## **18 Установка антенны базового устройства**

![](_page_11_Picture_11.jpeg)

a Поднимите антенну <sup>в</sup> рабочее положение, как показано на рисунке.

![](_page_11_Picture_13.jpeg)

### **Примечание**

*Не используйте ее в помещениях, в которых распространение радиоволн затруднено (например, в зданиях из железобетона, рядом с металлической мебелью или железными дверями).* 

*Более подробную информацию о*  $\mathbb{Q}$ *беспроводной трубке см. в Руководстве пользователя Телефон стандарта DECT™ BCL-D70.*

![](_page_12_Picture_0.jpeg)

<span id="page-12-0"></span>**19 Выбор типа подключения**

![](_page_12_Picture_2.jpeg)

![](_page_12_Picture_3.jpeg)

## **Соединительный кабель USB**

Для Windows®: см. стр[. 14](#page-13-0) Для Macintosh®: см. стр[. 18](#page-17-0)

![](_page_12_Picture_6.jpeg)

![](_page_12_Picture_7.jpeg)

## **Проводная сеть**

Для Windows $^\circledR$ : см. стр[. 21](#page-20-0) Для Macintosh<sup>®</sup>: см. стр[. 26](#page-25-0)

![](_page_12_Picture_10.jpeg)

# $\tilde{(\mathsf{Q})}$

## **Беспроводная сеть**

Для Windows® и Macintosh®: см. стр[. 29](#page-28-0)

![](_page_13_Picture_0.jpeg)

## <span id="page-13-0"></span>Подключение через USB-интерфейс (для Windows<sup>®</sup> 2000 Professional/XP/XP Professional x64 Edition/ Windows Vista<sup>®</sup>)

![](_page_13_Picture_3.jpeg)

## Перед началом **VCTAHOBKИ**

Компьютер должен быть включен, и вы должны войти в систему с правами администратора.

#### ВАЖНАЯ ИНФОРМАЦИЯ

- На данном этапе не подключайте кабель USB.
- Если запущены какие-либо программы, закройте их.
- Проверьте, что не вставлена карта памяти или флэш-накопитель USB.
- Иллюстрации экранов могут различаться в зависимости от операционной системы.
- На входящем в комплект поставки компакт-диске записана программа ScanSoft™ PaperPort™ 11SE. Эта программа поддерживает только Windows® 2000 (с пакетом обновления 4 (SP4) или выше), XP (с пакетом обновления 2 (SP2) или выше), XP Professional x64 Edition и Windows Vista<sup>®</sup>. Поэтому перед установкой пакета MFL-Pro Suite установите последний пакет обновления для Windows®.
- b Если уже подключен соединительный кабель, отключите устройство от электрической розетки и от компьютера.

![](_page_13_Picture_13.jpeg)

![](_page_13_Picture_14.jpeg)

a

### Вставьте сопроводительный компакт-диск в привод компакт-дисков. Когда откроется диалоговое окно выбора модели, выберите соответствующую модель устройства.

Когда откроется диалоговое окно выбора

![](_page_13_Picture_16.jpeg)

### *™ П*римечание

Если диалоговое окно Brother не открывается автоматически, перейдите в окно Мой компьютер (Компьютер), дважды щелкните значок компакт-диска. затем дважды щелкните start.exe.

<span id="page-13-1"></span>b

Появится главное меню компакт-диска. Щелкните пункт Установить MFL-Pro Suite.

![](_page_13_Picture_21.jpeg)

![](_page_14_Picture_0.jpeg)

## **Windows USB ®**

## **И Примечание**

*• Если появилось показанное ниже диалоговое окно, нажмите кнопку OK для перезапуска компьютера.*

![](_page_14_Picture_4.jpeg)

- *• Если установка не продолжается автоматически, выньте и снова вставьте компакт-диск, чтобы открыть главное меню, или дважды щелкните start.exe в корневой папке и продолжайте операцию с пункта* [b](#page-13-1) *для установки пакета MFL-Pro Suite.*
- *• Для Windows Vista®: когда появится диалоговое окно Контроль учетных записей пользователей, щелкните Разрешить.*

![](_page_14_Picture_351.jpeg)

С Когда появится диалоговое окно **Лицензионное соглашение** ScanSoft**™** PaperPort**™** 11SE, нажмите кнопку **Да**, если вы принимаете условия **Лицензионного соглашения**.

![](_page_14_Picture_352.jpeg)

d Установка ScanSoft**™** PaperPort**™** 11SE начнется автоматически, а за ней последует установка пакета MFL-Pro Suite. e Когда появится окно **Лицензионное соглашение** программы Brother MFL-Pro Suite, нажмите кнопку **Да**, если вы принимаете условия **Лицензионного соглашения**.

![](_page_14_Picture_353.jpeg)

f Выберите **Локальное подключение** <sup>и</sup> нажмите кнопку **Далее**. Установка продолжится.

![](_page_14_Picture_354.jpeg)

g Когда появится показанное ниже диалоговое окно, перейдите к следующему пункту.

![](_page_14_Picture_16.jpeg)

**USB**

![](_page_15_Picture_0.jpeg)

## **Windows USB ®**

![](_page_15_Picture_2.jpeg)

#### **ВАЖНАЯ ИНФОРМАЦИЯ**

- **• Не подключайте устройство к USB-порту на клавиатуре или к пассивному хабу USB.**
- **• Подключайте устройство прямо к компьютеру.**
- a Обеими руками возьмитесь за пластиковые язычки по сторонам устройства и поднимите крышку сканера до ее фиксации в открытом положении.

![](_page_15_Picture_7.jpeg)

**b** Подключите кабель USB к разъему USB, обозначенному символом  $\overline{|\cdot\leftarrow|}$ . Разъем USB находится внутри устройства справа, как показано ниже.

![](_page_15_Figure_9.jpeg)

**C** Аккуратно проложите кабель USB в углублении в задней части корпуса устройства, как показано ниже. Затем подсоедините кабель к компьютеру.

![](_page_15_Picture_11.jpeg)

#### **ВАЖНАЯ ИНФОРМАЦИЯ**

**Кабель не должен мешать закрыванию крышки, в противном случае могут возникнуть сбои в работе.**

**d** Чтобы разблокировать фиксатор **0**, поднимите крышку сканера. Слегка нажмите на опору крышки сканера 2 и закройте крышку сканера 3.

![](_page_15_Picture_15.jpeg)

![](_page_16_Picture_0.jpeg)

![](_page_16_Picture_1.jpeg)

![](_page_16_Picture_2.jpeg)

## **23 Подключение кабеля питания**

**а** Подключите кабель питания. Установка продолжится автоматически.

> Экраны программы установки будут появляться один за другим.

![](_page_16_Picture_6.jpeg)

#### **ВАЖНАЯ ИНФОРМАЦИЯ**

**Не пытайтесь закрывать эти диалоговые окна в процессе установки. Перед появлением очередного диалогового окна может пройти несколько секунд.**

#### **Примечание**

*Для Windows Vista®: когда появится показанное ниже диалоговое окно, установите флажок в поле и нажмите кнопку Установить для правильного завершения установки.*

![](_page_16_Picture_395.jpeg)

b Когда откроется диалоговое окно **Регистрация через Интернет**, выберите нужный вариант и следуйте инструкциям на экране.

![](_page_16_Figure_13.jpeg)

![](_page_16_Picture_14.jpeg)

### **24 Завершение установки и перезагрузка**

**a** Нажмите кнопку **Готово** для перезагрузки компьютера.

После перезагрузки компьютера необходимо войти в систему с правами администратора.

![](_page_16_Picture_396.jpeg)

#### **Примечание**

*Если во время установки программы появляется сообщение об ошибке, запустите диагностику установки Инсталляционная диагностика, выбрав в меню пуск пункт Все программы/Brother/ MFC-XXXX (где "MFC-XXXX" обозначает модель устройства).*

![](_page_16_Picture_21.jpeg)

#### Готово **На этом установка завершена.**

#### **Перейдите на**

**Перейдите к установке дополнительных приложений (см. стр[. 42\)](#page-41-0).**

**USB**

## <span id="page-17-0"></span>**Подключение через USB-интерфейс (для Mac OS® X 10.2.4 и выше)**

![](_page_17_Picture_2.jpeg)

## **20 Перед началом установки**

a Проверьте, что устройство подключено <sup>к</sup> электрической розетке и что компьютер Macintosh® включен. Вы должны войти в систему с правами администратора.

#### **ВАЖНАЯ ИНФОРМАЦИЯ**

- **• Для Mac OS® X 10.2.0-10.2.3: выполните обновление до Mac OS® X 10.2.4 или выше. (Последнюю информацию для Mac OS® X см. на веб-сайте <http://solutions.brother.com/>)**
- **• Проверьте, что не вставлена карта памяти или флэш-накопитель USB.**

![](_page_17_Picture_8.jpeg)

### **21 Подключение кабеля USB**

#### **ВАЖНАЯ ИНФОРМАЦИЯ**

- **• Не подключайте устройство к USB-порту на клавиатуре или к пассивному хабу USB.**
- **• Подключайте устройство напрямую к компьютеру Macintosh®.**
- a Обеими руками возьмитесь за пластиковые язычки по сторонам устройства и поднимите крышку сканера до ее фиксации в открытом положении.

![](_page_17_Picture_14.jpeg)

**D** Подключите кабель USB к разъему USB, обозначенному символом  $\left| \right|$ . Разъем USB находится внутри устройства справа, как показано ниже.

![](_page_17_Picture_16.jpeg)

**C** Аккуратно проложите кабель USB в углублении в задней части корпуса устройства, как показано ниже. Затем подсоедините кабель к компьютеру Macintosh®.

![](_page_17_Picture_18.jpeg)

#### **ВАЖНАЯ ИНФОРМАЦИЯ**

**Кабель не должен мешать закрыванию крышки, в противном случае могут возникнуть сбои в работе.**

 $\overline{C}$  Чтобы разблокировать фиксатор  $\overline{O}$ . поднимите крышку сканера. Слегка нажмите на опору крышки сканера 2 и закройте крышку сканера  $\bullet$ .

![](_page_17_Picture_22.jpeg)

![](_page_18_Picture_0.jpeg)

## **Macintosh Wacintosh B**

![](_page_18_Picture_2.jpeg)

**а Вставьте сопроводительный компакт-диск в** привод компакт-дисков.

![](_page_18_Picture_4.jpeg)

**b** Для запуска установки дважды щелкните на значке **Start Here OSX** (Запуск OSX).

![](_page_18_Picture_6.jpeg)

c Выберите **Local Connection** (Локальное подключение) и нажмите кнопку **Next** (Далее). Следуйте инструкциям, отображаемым на экране.

![](_page_18_Picture_458.jpeg)

### **Примечание**

*Подождите несколько секунд, пока выполняется установка программного обеспечения. После окончания установки щелкните Restart (Перезагрузка) для завершения установки.* 

**C** Программное обеспечение Brother выполнит поиск устройства Brother. В это время отображается следующий экран.

![](_page_18_Picture_12.jpeg)

Please wait...

e Когда появится показанное ниже диалоговое окно, нажмите кнопку **OK**.

![](_page_18_Picture_15.jpeg)

OK!

**Для Mac OS® X 10.3.x или выше: на этом установка пакета MFL-Pro Suite завершена. Перейдите к пункту** [23](#page-19-0) **на стр[. 20.](#page-19-1)**

Для Mac OS®  $X$  10.2.4–10.2.8: щелкните значок **Add** (Добавить).

![](_page_18_Picture_19.jpeg)

#### **g** Выберите USB.

![](_page_18_Picture_21.jpeg)

h Выберите **XXX-XXXX** (где "XXX-XXXX" название вашей модели) и нажмите кнопку **Add** (Добавить).

![](_page_18_Picture_24.jpeg)

**i** В меню Print Center (Центр печати) выберите пункт **Quit Print Center** (Выход из Центра печати).

![](_page_18_Picture_26.jpeg)

![](_page_18_Picture_27.jpeg)

**На этом установка пакета MFL-Pro Suite завершена. Перейдите к пункту** [23](#page-19-0) **на стр[. 20.](#page-19-1)**

![](_page_19_Picture_0.jpeg)

<span id="page-19-1"></span><span id="page-19-0"></span>![](_page_19_Picture_2.jpeg)

После установки Presto!® PageManager® к ControlCenter2 Brother добавляется возможность оптического распознавания текста. При помощи Presto!<sup>®</sup> PageManager<sup>®</sup> можно легко сканировать и систематизировать фотографии и документы, а также предоставлять общий доступ к ним.

**a** Дважды щелкните значок **Presto! PageManager** и выполните приведенные на экране инструкции.

![](_page_19_Figure_5.jpeg)

Для Mac OS® X 10.2.4-10.3.8: Когда появится показанное ниже диалоговое окно, нажмите кнопку **Go** (Начать) для загрузки программного обеспечения с веб-сайта Центра поддержки Brother (Brother Solutions Center).

![](_page_19_Picture_7.jpeg)

![](_page_19_Picture_8.jpeg)

Готово **На этом установка завершена.**

## <span id="page-20-0"></span>Подключение к проводной сети (для Windows<sup>®</sup> 2000 Professional/XP/XP Professional x64 Edition/ Windows Vista<sup>®</sup>)

<span id="page-20-3"></span><span id="page-20-1"></span>![](_page_20_Picture_3.jpeg)

## Перед началом установки

<span id="page-20-2"></span>Компьютер должен быть включен, и вы должны войти в систему с правами администратора.

#### **ВАЖНАЯ ИНФОРМАЦИЯ**

- Если запущены какие-либо программы, закройте их.
- Проверьте, что не вставлена карта памяти или флэш-накопитель USB.
- Иллюстрации экранов могут различаться в зависимости от операционной системы.
- На входящем в комплект поставки компакт-диске записана программа ScanSoft™ PaperPort™ 11SE. Эта программа поддерживает только Windows® 2000 (с пакетом обновления 4 (SP4) или выше), XP (с пакетом обновления 2 (SP2) или выше), XP Professional x64 Edition и Windows Vista<sup>®</sup>. Поэтому перед установкой пакета MFL-Pro Suite установите последний пакет обновления для Windows $^{\circledR}$ .

## ВАЖНАЯ ИНФОРМАЦИЯ

Если используются персональный брандмауэр (отличный от брандмауэра Windows<sup>®</sup>), антишпионская или антивирусная программа, перед установкой временно отключите их.

h Отключите устройство от сети питания.

![](_page_20_Picture_14.jpeg)

### Подключение сетевого кабеля

a Обеими руками возьмитесь за пластиковые язычки по сторонам устройства и поднимите крышку сканера до ее фиксации в открытом положении.

![](_page_20_Picture_18.jpeg)

**b** Подключите сетевой кабель к разъему для локальной сети, обозначенному символом **ВА**. Разъем для локальной сети находится внутри устройства слева (как показано ниже).

![](_page_20_Picture_20.jpeg)

![](_page_21_Figure_0.jpeg)

![](_page_21_Picture_2.jpeg)

**C** Аккуратно проложите сетевой кабель в углублении в задней части корпуса устройства. Затем подключите сетевой кабель к сети.

![](_page_21_Picture_4.jpeg)

### **Примечание**

*При использовании обоих кабелей (USB и для локальной сети) проложите оба кабеля в углублении друг над другом.*

#### **ВАЖНАЯ ИНФОРМАЦИЯ**

**Кабель не должен мешать закрыванию крышки, в противном случае могут возникнуть сбои в работе.**

 $\bullet$  Чтобы разблокировать фиксатор  $\bullet$ , поднимите крышку сканера. Слегка нажмите на опору крышки сканера 2 и закройте крышку сканера 3.

![](_page_21_Picture_10.jpeg)

![](_page_21_Picture_11.jpeg)

**22 Подключение кабеля питания**

**а** Подключите кабель питания.

![](_page_21_Picture_14.jpeg)

#### **ВАЖНАЯ ИНФОРМАЦИЯ**

**Если необходимо настроить для проводной сети устройство, ранее настроенное для беспроводной сети, проверьте, что для параметра** Интерфейс сети **установлено значение** Проводная сеть**. При включении этой настройки интерфейс беспроводной сети отключается.** 

**На устройстве нажмите** Меню**.**

**Нажмите a или b для отображения пункта** Сеть **и нажмите** Сеть**.**

**Нажмите** Интерфейс сети**.**

**Нажмите** Проводная сеть**.**

**Нажмите Стоп/Выход.**

![](_page_22_Picture_0.jpeg)

## **Windows Проводная сеть ®**

<span id="page-22-2"></span><span id="page-22-1"></span>![](_page_22_Picture_3.jpeg)

## **23 Установка пакета MFL-Pro Suite**

a Вставьте сопроводительный компакт-диск <sup>в</sup> привод компакт-дисков. Когда откроется диалоговое окно выбора модели, выберите соответствующую модель устройства. Когда откроется диалоговое окно выбора языка, выберите нужный язык.

![](_page_22_Picture_6.jpeg)

#### **И Примечание**

*Если диалоговое окно Brother не открывается автоматически, перейдите в окно Мой компьютер (Компьютер), дважды щелкните значок компакт-диска, затем дважды щелкните start.exe.*

<span id="page-22-0"></span>![](_page_22_Picture_428.jpeg)

![](_page_22_Picture_10.jpeg)

#### **Примечание** –

*• Если появилось показанное ниже диалоговое окно, нажмите кнопку OK для перезапуска компьютера.*

![](_page_22_Figure_13.jpeg)

- *• Если установка не продолжается автоматически, выньте и снова вставьте компакт-диск, чтобы открыть главное меню, или дважды щелкните start.exe в корневой папке и продолжайте операцию с пункта* [b](#page-22-0) *для установки пакета MFL-Pro Suite.*
- *• Для Windows Vista®: когда появится диалоговое окно Контроль учетных записей пользователей, щелкните Разрешить.*

![](_page_22_Picture_429.jpeg)

С Когда появится диалоговое окно **Лицензионное соглашение** ScanSoft**™** PaperPort**™** 11SE, нажмите кнопку **Да**, если вы принимаете условия **Лицензионного соглашения**.

![](_page_22_Picture_18.jpeg)

d Установка ScanSoft**™** PaperPort**™** 11SE начнется автоматически, а за ней последует установка пакета MFL-Pro Suite.

![](_page_23_Picture_0.jpeg)

f

Когла появится окно Лицензионное соглашение программы Brother MFL-Pro Suite, нажмите кнопку Да, если вы принимаете условия Лицензионного соглашения.

![](_page_23_Picture_4.jpeg)

Выберите Проводное сетевое подключение и нажмите кнопку Далее.

![](_page_23_Figure_6.jpeg)

Для Windows® XP SP2/Windows Vista®: q когда откроется это диалоговое окно. выберите пункт Изменить настройки порта брандмауэра для разрешения сетевого подключения и продолжить установку. (Рекомендуется) и нажмите кнопку Далее.

![](_page_23_Picture_171.jpeg)

Если используется иной брандмауэр, чем брандмауэр Windows® или если брандмауэр Windows® отключен. может появиться следующее сообщение:

![](_page_23_Picture_172.jpeg)

Добавьте следующие сетевые порты согласно инструкциям, приведенным в документации к используемому брандмауэру.

- Для сканирования по сети: добавьте UDP-порт 54925.
- Для получения факсов на ПК: добавьте UDP-порт 54926.
- Если проблемы с сетевым подключением не устраняются, добавьте UDP-порт 137.

#### *.*<br><sup>12</sup> Примечание –

Если устройство настроено для работы в вашей сети, выберите устройство из списка и нажмите кнопку Далее. Если к сети подключено только одно устройство, это диалоговое окно не открывается, а устройство выбирается автоматически.

![](_page_23_Picture_17.jpeg)

Если для вашего устройства в поле IPадрес отображается АРІРА, нажмите кнопку Сконфигурируйте IP-адрес и введите IP-адрес устройства. подходящий для вашей сети.

Если устройство еще не настроено для работы в сети, то появится следующее окно.

![](_page_23_Picture_20.jpeg)

Нажмите кнопку ОК.

Откроется диалоговое окно Сконфигурируйте IP-адрес. Введите IPадрес устройства, подходящий для вашей сети, следуя инструкциям на экране.

h Начнется автоматическая установка драйверов Brother. Экраны программы установки будут появляться один за другим.

#### ВАЖНАЯ ИНФОРМАЦИЯ

Не пытайтесь закрывать эти диалоговые окна в процессе установки. Перед появлением очередного диалогового окна может пройти несколько секунд.

![](_page_24_Picture_0.jpeg)

## **Windows Проводная сеть ®**

### **Примечание**

*Для Windows Vista®: когда появится показанное ниже диалоговое окно, установите флажок в поле и нажмите кнопку Установить для правильного завершения установки.*

![](_page_24_Picture_517.jpeg)

i Когда откроется диалоговое окно **Регистрация через Интернет**, выберите нужный вариант и следуйте инструкциям на экране.

![](_page_24_Picture_7.jpeg)

![](_page_24_Picture_8.jpeg)

## **24 Завершение установки и перезагрузка**

a Нажмите кнопку **Готово** для перезагрузки компьютера. После перезагрузки компьютера необходимо войти в систему с правами администратора.

![](_page_24_Picture_11.jpeg)

### **Примечание**

*Если во время установки программы появляется сообщение об ошибке, запустите диагностику установки Инсталляционная диагностика, выбрав в меню пуск пункт Все программы/Brother/ MFC-XXXX (где "MFC-XXXX" обозначает модель вашего устройства).*

![](_page_24_Picture_14.jpeg)

### **25 Установка пакета MFL-Pro Suite на других компьютерах (если требуется)**

Если требуется использовать устройство в сети с несколькими компьютерами, установите пакет MFL-Pro Suite на каждом компьютере. Перейдите к пункту [23](#page-22-1) на стр[. 23.](#page-22-2)

Перед началом установки выполните также действия [20](#page-20-1)-[a](#page-20-2) на стр[. 21.](#page-20-3)

#### **И Примечание**

*Данный продукт включает лицензию, предусматривающую установку на максимум двух компьютерах. Эта лицензия поддерживает установку пакета MFL-Pro Suite (с программой ScanSoft™ PaperPort™ 11SE) максимум на двух компьютерах в сети. Если требуется использовать более двух компьютеров с программой ScanSoft™ PaperPort™ 11SE, необходимо приобрести пакет Brother NL-5 с лицензией на несколько компьютеров, предусматривающей установку максимум на 5 компьютерах. Приобрести пакет NL-5 можно у дилера Brother.*

![](_page_24_Picture_20.jpeg)

Готово **На этом установка завершена.**

#### **Перейдите на**

**Перейдите к установке дополнительных приложений (см. стр[. 42\)](#page-41-0).**

![](_page_25_Picture_0.jpeg)

## <span id="page-25-0"></span>Подключение к проводной сети (для Mac OS<sup>®</sup> X 10.2.4 и выше)

 $\mathbf b$ 

<span id="page-25-3"></span><span id="page-25-1"></span>![](_page_25_Picture_4.jpeg)

## Перед началом установки

<span id="page-25-2"></span>Проверьте, что устройство подключено к электрической розетке и что компьютер Macintosh® включен. Вы должны войти в систему с правами администратора.

#### ВАЖНАЯ ИНФОРМАЦИЯ

- Для Мас О $S^{\circledR}$  Х 10.2.0-10.2.3: выполните обновление до Мас OS® Х 10.2.4 или выше. (Последнюю информацию для Mac OS® X см. на веб-сайте http://solutions.brother.com/)
- Проверьте, что не вставлена карта памяти или флэш-накопитель USB.
- Если необходимо настроить для проводной сети устройство, ранее настроенное для беспроводной сети, проверьте, что для параметра Интерфейс сети установлено значение Проводная сеть. При включении этой настройки интерфейс беспроводной сети отключается. На устройстве нажмите Меню.

Нажмите ▲ или ▼ для отображения Сеть и нажмите Сеть. Нажмите Интерфейс сети. Нажмите Проводная сеть.

Нажмите Стоп/Выход.

![](_page_25_Picture_13.jpeg)

### Подключение сетевого кабеля

Обеими руками возьмитесь за пластиковые язычки по сторонам устройства и поднимите крышку сканера до ее фиксации в открытом положении.

![](_page_25_Picture_16.jpeg)

Подключите сетевой кабель к разъему для локальной сети, обозначенному символом **ВА**. Разъем для локальной сети находится внутри устройства слева (как показано ниже).

![](_page_25_Picture_18.jpeg)

C Аккуратно проложите сетевой кабель в углублении в задней части корпуса устройства. Затем подключите сетевой кабель к сети.

![](_page_25_Picture_20.jpeg)

#### **RAWHAS UHOOPMAINS**

Кабель не должен мешать закрыванию крышки, в противном случае могут возникнуть сбои в работе.

#### У Примечание.

d

При использовании обоих кабелей (USB и для локальной сети) проложите оба кабеля в углублении друг над другом.

Чтобы разблокировать фиксатор •. поднимите крышку сканера. Слегка нажмите на опору крышки сканера 2 и закройте крышку сканера 3.

![](_page_25_Picture_26.jpeg)

![](_page_26_Picture_0.jpeg)

## Проводная сеть

## Macintosh<sup>®</sup>

<span id="page-26-2"></span><span id="page-26-1"></span>![](_page_26_Picture_3.jpeg)

## Установка пакета **MFL-Pro Suite**

Вставьте сопроводительный компакт-диск в привод компакт-дисков.

![](_page_26_Picture_6.jpeg)

b Для запуска установки дважды щелкните на значке Start Here OSX (Запуск OSX).

![](_page_26_Picture_8.jpeg)

C **Выберите Wired Network Connection** (Проводное сетевое подключение) и нажмите кнопку Next (Далее). Следуйте инструкциям, отображаемым на экране.

![](_page_26_Picture_10.jpeg)

### *...*<br><sup>|∶∦</sup> Примечание

Подождите несколько секунд, пока выполняется установка программного обеспечения. После окончания установки щелкните Restart (Перезагрузка) для завершения установки.

d Программное обеспечение Brother выполнит поиск устройства Brother. В это время отображается следующий экран.

![](_page_26_Picture_14.jpeg)

#### 

Если устройство настроено для работы в вашей сети, выберите устройство из списка и нажмите кнопку ОК. Если к сети подключено только одно устройство, это диалоговое окно не открывается, а устройство выбирается автоматически. Перейдите к пункту е.

![](_page_26_Picture_185.jpeg)

Когда откроется это диалоговое окно. нажмите кнопку ОК.

![](_page_26_Picture_19.jpeg)

Введите имя компьютера Macintosh® в поле Display Name (Отображаемое имя) (не более 15 знаков) и нажмите кнопку ОК. Перейдите к пункту е.

![](_page_26_Picture_186.jpeg)

- Если требуется использовать клавишу Сканирование устройства для сканирования по сети, установите флажок в поле Register your computer with the "Scan To" function on the machine. (Зарегистрировать компьютер для функции "Сканировать в" на устройстве).
- Введенное имя компьютера появится на ЖК-дисплее при нажатии клавиши Сканирование и выборе сканирования. (Подробную информацию см. в разделе "Сканирование по сети" в Руководстве по использованию программного обеспечения на компакт-диске.)
- <span id="page-26-0"></span>e Когда появится показанное ниже диалоговое окно, нажмите кнопку ОК.

![](_page_26_Picture_25.jpeg)

OK!

Для Mac OS $^\circledR$  X 10.3.х или выше: на этом установка пакета MFL-Pro Suite завершена. Перейдите к пункту 23 на стр. 28.

![](_page_27_Picture_0.jpeg)

## **Macintosh Проводная сеть ®**

Для Mac OS $^{\circledR}$  X 10.2.4–10.2.8: . .<br>Нажмите **Add** (Добавить).

![](_page_27_Picture_4.jpeg)

![](_page_27_Picture_5.jpeg)

С Выберите нужный пункт, как показано ниже.

![](_page_27_Picture_450.jpeg)

h Выберите **XXX-XXXX** (где "XXX-XXXX" название вашей модели) и нажмите кнопку **Add** (Добавить).

![](_page_27_Picture_451.jpeg)

**i** В меню Print Center (Центр печати) выберите пункт **Quit Print Center** (Выход из Центра печати).

![](_page_27_Picture_11.jpeg)

**На этом установка пакета MFL-Pro Suite завершена. Перейдите к пункту** [23](#page-27-0) **на [стр](#page-27-1). 28.**

## <span id="page-27-1"></span><span id="page-27-0"></span>**23 Установка Presto!® PageManager®**

После установки Presto!<sup>®</sup> PageManager<sup>®</sup> к ControlCenter2 Brother добавляется возможность оптического распознавания текста. При помощи Presto!<sup>®</sup> PageManager<sup>®</sup> можно легко сканировать и систематизировать фотографии и документы, а также предоставлять общий доступ к ним.

**a** Дважды щелкните значок **Presto! PageManager** и выполните приведенные на экране инструкции.

![](_page_27_Picture_17.jpeg)

Для Mac OS® X 10.2.4–10.3.8: Когда появится показанное ниже диалоговое окно, нажмите кнопку **Go** (Начать) для загрузки программного обеспечения с веб-сайта Центра поддержки Brother (Brother Solutions Center).

![](_page_27_Picture_19.jpeg)

### **24 Установка пакета MFL-Pro Suite на других компьютерах (если требуется)**

Если требуется использовать устройство в сети с несколькими компьютерами, установите пакет MFL-Pro Suite на каждом компьютере. Перейдите к пункту [22](#page-26-1) на стр[. 27.](#page-26-2) Перед началом установки выполните также действия [20](#page-25-1)-[a](#page-25-2) на стр[. 26.](#page-25-3)

![](_page_27_Picture_22.jpeg)

Готово **На этом установка завершена.**

 $OKI$ 

## <span id="page-28-0"></span>Подключение через беспроводную сеть

![](_page_28_Figure_2.jpeg)

## Перед началом работы

Сначала необходимо настроить параметры беспроводной сети устройства для обеспечения подключения к точке доступа к беспроводной сети (маршрутизатору). После настройки на устройстве подключения к точке доступа (маршрутизатору) компьютеры в вашей сети получат доступ к устройству. Чтобы использовать устройство с этих компьютеров, необходимо установить драйверы и программное обеспечение. Ниже описан порядок настройки и установки.

Для обеспечения оптимального качества печати при обычном ежедневном использовании устройства установите устройство Brother как можно ближе к точке доступа к сети (маршрутизатору), следя, чтобы рядом было как можно меньше препятствий. Наличие больших предметов и стен между двумя устройствами, а также помехи от других электронных устройств могут повлиять на скорость передачи данных при печати документов.

Хотя устройство Brother MFC-790CW/MFC-990CW можно использовать как в проводной, так и в беспроводной сети, одновременно можно использовать только один метод подключения.

#### ВАЖНАЯ ИНФОРМАЦИЯ

Если на устройстве уже были настроены параметры беспроводной сети, перед новой настройкой параметров беспроводной сети необходимо сначала сбросить параметры локальной сети.

На устройстве нажмите меню. Нажмите ∆ или ▼ для отображения пункта Сеть и нажмите Сеть. Нажмите ▲ или ▼ для отображения Завод. настр. и нажмите Завод. настр. Для подтверждения, нажмите да. Для подтверждения удерживайте кнопку да нажатой в течение 2 секунд.

#### ∛ Примечание

Ниже приведены инструкции для режима инфраструктуры.

Инструкции по настройке устройства в другой беспроводной среде см. в Руководстве пользователя по работе в сети на компакт-диске.

Руководство пользователя по работе в сети можно просмотреть, выполнив приведенные ниже инструкции.

Включите компьютер (IBM-совместимый или Macintosh®). Вставьте компакт-диск Brother в  $\mathcal I$ дисковод для компакт-дисков.

Для Windows®:

- 2 Выберите модель устройства и язык. Появится главное меню компакт-диска.
- 3 Щелкните пункт Документация, затем щелкните пункт HTML-документы.

Для Macintosh<sup>®</sup>

Дважды щелкните пункт Documentation (Докуметация), затем дважды щелкните папку нужного языка.

 $\mathfrak{Z}$ Дважды шелкните файл top.html.

#### Режим инфраструктуры

![](_page_28_Figure_22.jpeg)

• Точка доступа (маршрутизатор)

Устройство, поддерживающее беспроводное соединение (ваше устройство)

Поддерживающий беспроводную связь компьютер, подключенный к точке доступа

4 Проводной компьютер, подключенный к точке доступа

![](_page_29_Picture_0.jpeg)

<span id="page-29-3"></span><span id="page-29-2"></span>![](_page_29_Picture_2.jpeg)

## Подтверждение сети (режим инфраструктуры)

В приведенных ниже инструкциях описаны два способа установки устройства Brother в среде беспроводной сети. Оба способа относятся к режиму инфраструктуры с использованием маршрутизатора беспроводной сети или точки доступа, в которой IP-адреса назначаются с помощью DHCP. Выберите способ настройки и перейдите к указанной странице.

<span id="page-29-1"></span><span id="page-29-0"></span>![](_page_29_Picture_19.jpeg)

## **Подключение устройства Brother к беспроводной сети**

## <span id="page-30-0"></span>**222 Настройка параметров**<br>6 беспроводной сети<br>Собычная настройка **беспроводной сети (обычная настройка беспроводной сети в режиме инфраструктуры)**

<span id="page-30-4"></span>a На устройстве нажмите Меню. Нажмите ▲ или ▼ для отображения Сеть и нажмите Сеть. Нажмите Беспров. (WLAN). Нажмите Мастер уст-ки.

#### Когда отобразится сообщение

Переключить сетевой интерфейс на беспроводную сеть?, нажмите Да для подтверждения. После этого запустится мастер настройки беспроводной сети.

Для отмены нажмите Нет.

b Устройство начнет поиск доступных идентификаторов SSID. Если отобразится список идентификаторов SSID, нажмите  $\blacktriangle$ или ▼ для выбора идентификатора SSID. который вы записали в пункте [21](#page-29-2) на стр[. 30.](#page-29-2) Нажмите идентификатор SSID сети, к которой необходимо подключиться. Перейдите к пункту [f](#page-30-1).

#### **Примечание**

*Отображение списка имеющихся идентификаторов SSID занимает несколько секунд.*

Если настройки точки доступа не разрешают рассылку SSID, необходимо добавить имя SSID вручную. Перейдите к пункту $c$ .

<span id="page-30-2"></span>**C** Нажмите <новый SSID>. Перейдите к пункту **[d](#page-30-3)**.

#### <span id="page-30-3"></span>d Введите на сенсорном экране идентификатор SSID, записанный в пункте

используйте клавиши **d** и **c**.

[21](#page-29-2) на стр[. 30](#page-29-2). Для перемещения курсора вправо и влево

Буквы отображаются в следующем порядке: сначала строчные, затем прописные. Для ввода цифр или специальных символов

нажмите A<sup>10</sup> несколько раз, пока не появится требуемый знак. (Подробнее см. раздел *Ввод [текста](#page-45-0) при настройке [беспроводной](#page-45-0) сети* на стр. 46.)

После завершения ввода всех знаков нажмите OK.

**e** Нажмите Инфраструктура.

<span id="page-30-1"></span>**f** Выберите один из следующих параметров: Если в вашей сети настроена проверка подлинности и шифрование, эти настройки должны соответствовать настройкам вашей сети.

#### **Без проверки подлинности и шифрования:**

Нажмите Открытая система, затем нажмите Нет для Тип шифрования?. Затем нажмите Да для применения настроек. Перейдите к пункту [i](#page-31-0).

■ Без проверки подлинности, с WEP**шифрованием:**

Нажмите Открытая система, затем нажмите WEP для Тип шифрования?. Перейдите к [g](#page-31-1).

 **Проверка подлинности с WEPшифрованием:**

Нажмите Общий ключ. Перейдите к пункту [g](#page-31-1).

#### **Проверка подлинности с шифрованием WPA/WPA2-PSK (TKIP или AES):**

Нажмите WPA/WPA2-PSK. Перейдите к пункту [h](#page-31-2).

## **Для беспроводной сети**

<span id="page-31-1"></span>g Выберите соответствующий номер ключа. Введите на сенсорном экране WEP-ключ, записанный в пункте [21](#page-29-2) на стр[. 30.](#page-29-2)

> Для перемещения курсора вправо и влево используйте клавиши **d** и **c**.

Буквы отображаются в следующем порядке: сначала строчные, затем прописные. Для ввода цифр или специальных символов

нажмите **A1@** несколько раз, пока не появится требуемый знак. (Подробнее см. раздел *Ввод [текста](#page-45-0) при настройке [беспроводной](#page-45-0) сети* на стр. 46.)

После завершения ввода всех знаков нажмите OK, затем нажмите Да для применения настроек. Перейдите к пункту [i](#page-31-0).

<span id="page-31-2"></span>**h** Нажмите TKIP или AES для Тип шифрования?

Введите на сенсорном экране пароль WPA/WPA2-PSK, записанный в пункте [21](#page-29-2) на стр[. 30.](#page-29-2)

Для перемещения курсора вправо и влево используйте клавиши **d** и **c**.

Буквы отображаются в следующем порядке: сначала строчные, затем прописные. Для ввода цифр или специальных символов

нажмите **A1@** несколько раз, пока не появится требуемый знак.

(Подробнее см. раздел *Ввод [текста](#page-45-0) при настройке [беспроводной](#page-45-0) сети* на стр. 46.)

После завершения ввода всех знаков нажмите OK, затем нажмите Да для применения настроек. Перейдите к пункту [i](#page-31-0).

<span id="page-31-0"></span>i Теперь устройство попытается подключиться к беспроводной сети, используя введенную вами информацию. Если подключение будет выполнено успешно, в течение примерно 1 минуты на ЖК-дисплее будет отображаться сообщение Подключена.

> *Если устройству не удалось подключиться к сети, проверьте параметры беспроводной сети, записанные в пункте* [21](#page-29-2) *на [стр](#page-29-2). 30, а затем повторите пункты с* [a](#page-30-4) *по* [h](#page-31-2)*, чтобы убедиться, что введены правильные данные.*

> *Если на вашей точке доступа не включен протокол DHCP, необходимо вручную настроить на устройстве IP-адрес, маску подсети и шлюз, соответствующие вашей сети. Подробнее см. Руководство пользователя по работе в сети.*

![](_page_31_Picture_16.jpeg)

**Настройка беспроводной сети завершена. На четырехуровневом индикаторе в верхней части ЖКдисплея устройства отобразится сила беспроводного сигнала вашей точки доступа или маршрутизатора.**

**Чтобы установить пакет MFL-Pro Suite, перейдите к пункту** 23**.**

**Для Windows®:**

**Перейдите на**

**Стр. [35](#page-34-0)**

**Для Mac OS®:**

**Перейдите на**

**Стр. [39](#page-38-0)**

### <span id="page-32-0"></span>**222 Настройка параметров**<br>**222** беспроводной сети<br>автоматическим **беспроводной сети автоматическим способом (одним нажатием)**

a Убедитесь, что на вашем маршрутизаторе беспроводной сети или точке доступа имеется символ SecureEasySetup™, Wi-Fi Protected Setup™ или AOSS™, показанный ниже.

![](_page_32_Picture_3.jpeg)

- **D** Установите устройство Brother в пределах досягаемости маршрутизатора/точки доступа SecureEasySetup™, Wi-Fi Protected Setup™ или AOSS™. Зона действия может различаться в зависимости от конкретных условий установки. См. документацию маршрутизатора беспроводной сети или точки доступа.
- <span id="page-32-1"></span>c Нажмите кнопку SecureEasySetup™, Wi-Fi Protected Setup™ или AOSS™ на маршрутизаторе беспроводной сети или точке доступа. Инструкции см. в руководстве по использованию маршрутизатора беспроводной сети или точки доступа.

d На устройстве нажмите Меню. Нажмите ▲ или ▼ для отображения Сеть и нажмите Сеть. Нажмите Беспров. (WLAN). Нажмите SES/WPS/AOSS.

> Когда отобразится сообщение Переключить сетевой интерфейс на беспроводную сеть?, нажмите Да для подтверждения. После этого запустится мастер настройки беспроводной сети. Для отмены нажмите Нет.

Эта функция автоматически определяет, какой режим (SecureEasySetup™, Wi-Fi Protected Setup™ или AOSS™) использует точка доступа для настройки вашего устройства.

#### **│ И Примечание** –

*Если точка доступа поддерживает Wi-Fi Protected Setup™ (метод ПИН-кода) и вы хотите настроить устройство с помощью метода PIN-кода, см. инструкции в разделе "Использование метода ПИН-кода Wi-Fi Protected Setup™" в Руководстве пользователя по работе в сети на компакт-диске.*

**e** Если на ЖК-дисплее отображается сообщение Подключена, устройство успешно подключилось к маршрутизатору или точке доступа. Теперь можно использовать устройство в беспроводной сети.

> Если на ЖК-дисплее отображается сообщение Настройка WLAN, Соединение SES (Соединение WPS или Подключение AOSS), а затем сообщение Сбой подключения, подключение устройства к маршрутизатору или точке доступа не было выполнено. Попробуйте повторить операцию, начиная с пункта с. Если то же сообщение появляется снова, восстановите на устройстве заводские настройки по умолчанию и повторите попытку. Инструкции по сбросу настроек см. в разделе *[Восстановление](#page-45-1) заводских настроек для [параметров](#page-45-1) сети* на стр. 46.

Если на ЖК-дисплее отображается сообщение Настройка WLAN, а затем сообщение Сбой подключения или Неверный режим, это значит, что обнаружено перекрытие сеансов или сбой подключения (см. таблицу ниже). Устройство обнаружило в сети 2 или более маршрутизатора или точки доступа, для которых включен режим SecureEasySetup™, Wi-Fi Protected Setup™ или AOSS™. Убедитесь, что режим SecureEasySetup™, Wi-Fi Protected Setup™ или AOSS™ включен только для одного маршрутизатора или точки доступа и повторите операцию, начиная с пункта с.

#### *Сообщения на ЖК-дисплее при использовании меню панели управления SES/WPS/AOSS*

![](_page_32_Picture_975.jpeg)

![](_page_33_Picture_0.jpeg)

## **Примечание**

*Если при настройке возникает проблема, временно перенесите устройство ближе к точке доступа к беспроводной сети и вернитесь к пункту* [c](#page-32-1)*.*

![](_page_33_Picture_4.jpeg)

**Настройка беспроводной сети завершена.**

**Настройка беспроводной сети завершена. Чтобы установить пакет MFL-Pro Suite, перейдите к пункту** 23**.**

**Для Windows®:**

**Перейдите на**

**Стр. [35](#page-34-0)**

**Для Mac OS®:**

**Перейдите на**

**Стр. [39](#page-38-0)**

<span id="page-34-0"></span>Установка драйверов и программного обеспечения (для Windows<sup>®</sup> 2000 Professional/XP/XP Professional x64 Edition/ Windows Vista<sup>®</sup>)

<span id="page-34-2"></span>![](_page_34_Picture_3.jpeg)

### Перед началом установки **FL-Pro Suite**

Компьютер должен быть включен, и вы должны войти в систему с правами администратора.

#### ВАЖНАЯ ИНФОРМАЦИЯ

- Если запущены какие-либо программы, закройте их.
- Проверьте, что не вставлена карта памяти или флэш-накопитель USB.
- Иллюстрации экранов могут различаться в зависимости от операционной системы.
- На входящем в комплект поставки компакт-диске записана программа ScanSoft™ PaperPort™ 11SE. Эта программа поддерживает только Windows® 2000 (с пакетом обновления 4 (SP4) или выше), XP (с пакетом обновления 2 (SP2) или выше). ХР

Professional x64 Edition и Windows Vista<sup>®</sup>. Поэтому перед установкой пакета MFL-Pro Suite установите последний пакет обновления для Windows®.

## **ВАЖНАЯ ИНФОРМАЦИЯ**

Если используются персональный брандмауэр (отличный от брандмауэра Windows®), антишпионская или антивирусная программа, перед установкой временно отключите их.

![](_page_34_Picture_14.jpeg)

### Установка пакета **MFL-Pro Suite**

а Вставьте сопроводительный компакт-диск в привод компакт-дисков. Когда откроется диалоговое окно выбора модели, выберите соответствующую модель устройства. Когда откроется диалоговое окно выбора языка, выберите нужный язык.

![](_page_34_Picture_17.jpeg)

![](_page_34_Picture_18.jpeg)

Если диалоговое окно Brother не открывается автоматически, перейдите в окно Мой компьютер (Компьютер), дважды щелкните значок компакт-диска, затем дважды щелкните start.exe.

<span id="page-34-1"></span>b Появится главное меню компакт-диска. Щелкните пункт Установить MFL-Pro Suite.

![](_page_34_Picture_21.jpeg)

![](_page_35_Picture_0.jpeg)

## Беспроводная сеть

## **Windows**®

## .<br>У Примечание

Если появилось показанное ниже диалоговое окно, нажмите кнопку ОК для перезапуска компьютера.

![](_page_35_Picture_5.jpeg)

- Если установка не продолжается автоматически, выньте и снова вставьте компакт-диск, чтобы открыть главное меню, или дважды шелкните start.exe в корневой папке и продолжайте операцию с пункта **b** для установки пакета MFL-Pro Suite.
- Для Windows Vista®: когда появится  $\bullet$ .<br>диалоговое окно **Контроль учетных** записей пользователей, шелкните Разрешить.

![](_page_35_Picture_167.jpeg)

C Когда появится диалоговое окно Лицензионное соглашение ScanSoft™ РарегРогt™ 11SE, нажмите кнопку Да, если вы принимаете условия Лицензионного соглашения.

![](_page_35_Picture_168.jpeg)

- $\mathbf{d}$ Установка ScanSoft™ PaperPort™ 11SE начнется автоматически, а за ней последует установка пакета MFL-Pro Suite.
- e Когда появится окно Лицензионное соглашение программы Brother MFL-Pro Suite, нажмите кнопку Да, если вы принимаете условия Лицензионного соглашения.

![](_page_35_Picture_13.jpeg)

Выберите Беспроводное сетевое подключение и нажмите кнопку Далее.

![](_page_35_Picture_169.jpeg)

q

f

Установите флажок в поле Проверено и подтверждено и нажмите кнопку Далее.

![](_page_35_Picture_170.jpeg)

h Для Windows® XP SP2/Windows Vista®: когда откроется это диалоговое окно, выберите пункт Изменить настройки порта брандмауэра для разрешения сетевого подключения и продолжить установку. (Рекомендуется) и нажмите кнопку Далее.

![](_page_35_Picture_171.jpeg)

Если используется брандмауэр, отличный от брандмауэра Windows®, или если брандмауэр Windows® отключен, может появиться следующее сообщение:

![](_page_35_Picture_22.jpeg)

Добавьте следующие сетевые порты согласно инструкциям, приведенным в документации к используемому брандмауэру.

- Для сканирования по сети: добавьте UDP-порт 54925.
- Для получения факсов на ПК: добавьте UDP-порт 54926.
- Если проблемы с сетевым подключением не устраняются, добавьте UDP-порт 137.

## **Windows Беспроводная сеть ®**

## **И Примечание**

*• Если устройство настроено для работы в вашей сети, выберите устройство из списка и нажмите кнопку Далее.*

*Если к сети подключено только одно устройство, это диалоговое окно не открывается, а устройство выбирается автоматически.*

![](_page_36_Picture_568.jpeg)

*Если для вашего устройства в поле IP-адрес отображается APIPA, нажмите кнопку Сконфигурируйте IP-адрес и введите IP-адрес устройства, подходящий для вашей сети.*

![](_page_36_Picture_569.jpeg)

- *• Если настройки беспроводной сети окажутся неверными, во время установки пакета MFL-Pro Suite появится сообщение об ошибке и установка будет прервана. Если произошел такой сбой, перейдите к пункту* [21](#page-29-2) *на [стр](#page-29-3). 30 и настройте беспроводное подключение заново.*
- *• Если используется WEP и на ЖК-дисплее отобразилось сообщение "Подключена", но устройство не найдено, проверьте, что WEP-ключ введен правильно. WEP-ключ вводится с учетом регистра.*
- *• Если устройство еще не настроено для работы в сети, то появится следующее окно.*

![](_page_36_Picture_11.jpeg)

*Нажмите кнопку OK. Откроется диалоговое окно Сконфигурируйте IP-адрес. Введите IPадрес устройства, подходящий для вашей сети, следуя инструкциям на экране.*

**i** Начнется автоматическая установка драйверов Brother. Экраны программы установки будут появляться один за другим.

#### **ВАЖНАЯ ИНФОРМАЦИЯ**

**Не пытайтесь закрывать эти диалоговые окна в процессе установки. Перед появлением очередного диалогового окна может пройти несколько секунд.**

#### **МИМЕР ГРИМЕ** ГРИМЕ ГРИМЕ ГРИМЕ ГРИМЕ ГРИМЕ ГРИМЕ ГРИМЕ ГРИМЕ ГРИМЕ ГРИМЕ ГРИМЕ ГРИМЕТ ГРИМЕТ ГРИМЕТ ГРИМЕТ ГРИМЕТ ГРИМЕТ ГРИМЕТ ГРИМЕТ ГРИМЕТ ГРИМЕТ ГРИМЕТ ГРИМЕТ ГРИМЕТ ГРИМЕТ ГРИМЕТ ГРИМЕТ ГРИМЕТ ГРИМЕТ ГРИМЕТ ГРИМЕТ

*Для Windows Vista®: когда появится показанное ниже диалоговое окно, установите флажок в поле и нажмите кнопку Установить для правильного завершения установки.*

![](_page_36_Picture_570.jpeg)

j Когда откроется диалоговое окно **Регистрация через Интернет**, выберите нужный вариант и следуйте инструкциям на экране.

![](_page_36_Picture_20.jpeg)

![](_page_37_Picture_0.jpeg)

## **Windows Беспроводная сеть ®**

### **25 Завершение установки и перезагрузка**

**а Нажмите кнопку Готово** для перезагрузки компьютера. После перезагрузки компьютера необходимо войти в систему с правами администратора.

![](_page_37_Picture_6.jpeg)

### **Примечание**

*Если во время установки программы появляется сообщение об ошибке, запустите диагностику установки Инсталляционная диагностика, выбрав в меню пуск пункт Все программы/Brother/ MFC-XXXX (где "MFC-XXXX" обозначает модель вашего устройства).*

![](_page_37_Picture_9.jpeg)

### **26** Установка пакета MFL-<br>
Рго Suite на других<br>
компьютерах **Pro Suite на других компьютерах (если требуется)**

Если требуется использовать устройство в сети с несколькими компьютерами, установите пакет MFL-Pro Suite на каждом компьютере. Перейдите к пункту [23](#page-34-2) на стр[. 35.](#page-34-0)

## **Примечание**

*Данный продукт включает лицензию, предусматривающую установку на максимум двух компьютерах. Эта лицензия поддерживает установку пакета MFL-Pro Suite (с программой ScanSoft™ PaperPort™ 11SE) максимум на двух компьютерах в сети. Если требуется использовать более двух компьютеров с программой ScanSoft™ PaperPort™ 11SE, необходимо приобрести пакет Brother NL-5 с лицензией на несколько*

*компьютеров, предусматривающей установку максимум на 5 компьютерах. Приобрести пакет NL-5 можно у дилера Brother.*

![](_page_37_Picture_15.jpeg)

**завершена.**

**Перейдите на**

**Перейдите к установке дополнительных приложений (см. стр[. 42\)](#page-41-0).**

## <span id="page-38-0"></span>Установка драйверов и программного обеспечения (для Mac OS<sup>®</sup> X 10.2.4 или выше)

<span id="page-38-1"></span>![](_page_38_Figure_3.jpeg)

## Перед установкой<br>пакета MFL-Pro Suite

Проверьте, что устройство подключено к электрической розетке и что компьютер Macintosh® включен. Вы должны войти в систему с правами администратора.

#### ВАЖНАЯ ИНФОРМАЦИЯ

- Для Мас О $S^{\circledR}$  Х 10.2.0-10.2.3: выполните обновление до Мас OS® Х 10.2.4 или выше. (Последнюю информацию для Мас OS® Х см. на веб-сайте http://solutions.brother.com/)
- Проверьте, что не вставлена карта памяти или флэш-накопитель USB.

<span id="page-38-2"></span>![](_page_38_Picture_9.jpeg)

Я Вставьте сопроводительный компакт-диск в привод компакт-дисков.

![](_page_38_Picture_11.jpeg)

b Для запуска установки дважды щелкните значок Start Here OSX (Запуск OSX).

![](_page_38_Picture_13.jpeg)

C Выберите Wireless Network Connection (Проводное сетевое подключение) и нажмите кнопку Next (Далее).

![](_page_38_Picture_136.jpeg)

 $\mathbf d$ Установите флажок в поле Checked and confirmed (Проверено и подтверждено) и нажмите кнопку Next (Далее). Выполните инструкции, отображаемые на экране.

![](_page_38_Picture_137.jpeg)

#### *™ П*римечание –

Подождите несколько секунд, пока выполняется установка программного обеспечения. После окончания установки щелкните Restart (Перезагрузка) для завершения установки.

e Программное обеспечение Brother выполнит поиск устройства Brother. В это время отображается следующий экран.

> O O O MFL-Pro Suite Please wait

<span id="page-39-0"></span>![](_page_39_Picture_0.jpeg)

![](_page_39_Picture_2.jpeg)

# <span id="page-40-1"></span><span id="page-40-0"></span>**25 Установка Presto!® PageManager®**

После установки Presto!® PageManager® к ControlCenter2 Brother добавляется возможность оптического распознавания текста. При помощи Presto!<sup>®</sup> PageManager<sup>®</sup> можно легко сканировать и систематизировать фотографии и документы, а также предоставлять общий доступ к ним.

**a** Дважды щелкните значок **Presto! PageManager** и выполните приведенные на экране инструкции.

![](_page_40_Picture_5.jpeg)

Для Mac OS® X 10.2.4-10.3.8: Когда появится показанное ниже диалоговое окно, нажмите кнопку **Go** (Начать) для загрузки программного обеспечения с веб-сайта Центра поддержки Brother (Brother Solutions Center).

![](_page_40_Picture_7.jpeg)

![](_page_40_Picture_8.jpeg)

Если требуется использовать устройство в сети с несколькими компьютерами, установите пакет MFL-Pro Suite на каждом компьютере. Перейдите к пункту [23](#page-38-1) на стр[. 39](#page-38-2).

![](_page_40_Picture_10.jpeg)

Готово **На этом установка завершена.**

### <span id="page-41-0"></span>**1 Установка программы FaceFilter Studio компании Reallusion, Inc**

FaceFilter Studio представляет собой простое в использовании приложение для печати фотографий без полей. FaceFilter Studio также позволяет редактировать фотографии и использовать различные эффекты, например удаление эффекта "красных глаз" или коррекцию цвета кожи.

#### **ВАЖНАЯ ИНФОРМАЦИЯ**

- **• Устройство должно быть включено и подключено к компьютеру.**
- **• Компьютер должен быть подключен к Интернету.**
- a Откройте главное меню, вынув <sup>и</sup> снова вставив компакт-диск или дважды щелкнув на **start.exe** в корневой папке.
- **b** Появится главное меню компакт-диска. Выберите язык и щелкните пункт **Дополнительные приложения**.

![](_page_41_Picture_9.jpeg)

С Для запуска установки щелкните пункт **FaceFilter Studio**.

![](_page_41_Figure_11.jpeg)

![](_page_41_Picture_12.jpeg)

## **2 Установите справку FaceFilter Studio**

Для получения инструкций по использованию FaceFilter Studio загрузите и установите справку FaceFilter Studio.

- **a** Чтобы запустить программу FaceFilter Studio. нажмите кнопку **пуск** на рабочем столе компьютера и выберите пункт **Все программы**/**Reallusion**/ **FaceFilter Studio**.
- В Нажмите кнопку В в правом верхнем углу экрана.
- c Щелкните пункт **Проверка наличия обновлений**, чтобы перейти на вебстраницу обновлений Reallusion.

![](_page_41_Picture_18.jpeg)

- **d** Нажмите кнопку **Download** (Загрузка) и выберите папку, в которой будет сохранен загруженный файл.
- e Перед запуском программы установки справки FaceFilter Studio закройте программу FaceFilter Studio. Дважды щелкните загруженный файл в указанной папке и следуйте инструкциям по установке, отображаемым на экране.

### **Примечание**

*Чтобы открыть справку FaceFilter Studio, нажмите кнопку пуск на рабочем столе компьютера и выберите пункт Все программы*/*Reallusion*/ *FaceFilter Studio*/*Справка FaceFilter Studio.* **Windows Установка дополнительных программ ®**

![](_page_42_Picture_2.jpeg)

### **3** Установите пакет<br>BookScan&Whitek<br>Suite компании **BookScan&Whiteboard Suite компании Reallusion, Inc**

Можно установить пакет **BookScan&Whiteboard Suite**.

Программа **BookScan Enhancer** предназначена для автоматической коррекции сканированных изображений. Программа **Whiteboard Enhancer** очищает и усиливает четкость текста и изображений на фотографиях, содержащих схемы и тексты. (Необходимо подключение к Интернету.)

#### **ВАЖНАЯ ИНФОРМАЦИЯ**

- **• Устройство должно быть включено и подключено к компьютеру.**
- **• Компьютер должен быть подключен к Интернету.**
- a Откройте главное меню, вынув <sup>и</sup> снова вставив компакт-диск или дважды щелкнув на **start.exe** в корневой папке.
- В Появится главное меню компакт-диска. Выберите язык и щелкните пункт **Дополнительные приложения**.

![](_page_42_Picture_11.jpeg)

С Для запуска установки нажмите кнопку **BookScan&Whiteboard Suite**.

![](_page_42_Figure_13.jpeg)

## Использование в сети

## Утилита BRAdmin Light (для Windows<sup>®</sup>)

Утилита BRAdmin Light предназначена для начальной настройки сетевых устройств Brother. С ее помощью также выполняется поиск устройств Brother в сети, просмотр состояния и настройка основных параметров сети (таких как IP-адрес).

Более подробную информацию об утилите BRAdmin Light см. на нашем веб-сайте http://solutions.brother.com/.

### *...*<br><sup>|∶∦</sup> Примечание

Если требуются расширенные возможности управления принтером, используйте последнюю версию утилиты Brother BRAdmin Professional, которую можно загрузить с веб-сайта http://solutions.brother.com/.

#### Установите утилиту BRAdmin Light

a В окне меню щелкните пункт Расширенные возможности и затем пункт Сетевые утилиты.

## brother **Главное мень** Установить MFL-Pro Suit  $\bullet$ brother Расширенные возможности  $\odot$

b Щелкните пункт **BRAdmin Light** и следуйте инструкциям на экране.

![](_page_43_Picture_10.jpeg)

### Задание IP-адреса, маски подсети и шлюза при помощи **BRAdmin Light**

![](_page_43_Picture_12.jpeg)

![](_page_43_Picture_111.jpeg)

Информация об адресе будет сохранена в устройстве.

d

## Утилита BRAdmin Light (для Mac OS® X)

Утилита BRAdmin Light предназначена для начальной настройки сетевых устройств Brother. С ее помощью также выполняется поиск устройств Brother в сети, просмотр состояния и настройка основных параметров сети (таких как IP-адрес) на компьютере с Мас О $S^{\circledR}$  Х 10.2.4 или выше.

Утилита BRAdmin Light устанавливается автоматически при установке драйвера принтера. Если драйвер принтера уже установлен, устанавливать утилиту BRAdmin Light еще раз не нужно. Более подробную информацию об утилите BRAdmin Light см. на нашем веб-сайте http://solutions.brother.com/.

C

#### Задание IP-адреса, маски подсети и шлюза при помощи **BRAdmin Light**

![](_page_44_Figure_5.jpeg)

Дважды щелкните файл BRAdmin Light.jar и запустите программу. Утилита **BRAdmin Light выполнит поиск новых** устройств автоматически.

![](_page_44_Picture_99.jpeg)

Дважды щелкните на еще не настроенном устройстве.

![](_page_44_Picture_100.jpeg)

Для параметра Boot Method (Метод загрузки) выберите значение **STATIC**. Введите необходимые данные в поля IP Address (IP-адрес), Subnet Mask (Маска подсети) и Gateway (Шлюз) и нажмите **КНОПКУ ОК.** 

![](_page_44_Picture_101.jpeg)

Информация об адресе будет сохранена в устройстве.

### <span id="page-45-1"></span>Восстановление заводских настроек для параметров сети

Чтобы восстановить заводские значения по умолчанию для всех параметров сети внутреннего сервера печати/сканирования, выполните описанные ниже действия.

- а Проверьте, что устройство в данный момент не используется, и отсоедините от него все кабели (кроме кабеля питания).
- h Нажмите меню.
- C Нажмите ▲ или ▼ для отображения пункта Сеть и нажмите Сеть.
- d Нажмите А или ▼ для отображения пункта Завод. настр. и нажмите Завод. настр.
- e Нажмите кнопку да.
- Для подтверждения удерживайте кнопку да нажатой в течение 2 секунд.
- q Устройство перезапустится; после завершения перезапуска снова подключите все кабели.

## <span id="page-45-0"></span>Ввод текста при настройке беспроводной сети

При выборе некоторых позиций меню может потребоваться ввести текст в устройство. Нажмите АПФ для выбора цифр, букв или специальных символов. Каждой кнопке на сенсорном экране соответствует до четырех букв.

Нужную букву можно ввести, нажав соответствующую кнопку несколько раз.

![](_page_45_Picture_13.jpeg)

#### Ввод пробелов

Чтобы ввести пробел, нажмите АП для выбора ввода специальных символов, а затем нажмите кнопку пробела [-^\_] или [-

#### *...*<br>∄ Примечание

Доступные для ввода символы могут различаться в зависимости от страны использования.

#### Исправление введенного текста

Если вы ввели не ту букву и хотите ее поменять, подведите курсор под неправильный символ с помощью кнопки со стрелкой. Затем нажмите (XI). Введите нужный символ. Можно также вставлять буквы; для этого переместите курсор и введите нужный символ.

#### Ввод букв, находящихся на одной кнопке

Если необходимо ввести букву, которая находится на той же кнопке, что и предыдущая, нажмите ▶ для перемещения курсора вправо, затем снова нажмите кнопку с этой буквой.

### **Замена расходных материалов**

При наступлении срока замены чернильных картриджей на ЖК-дисплей выводится предупреждающее сообщение. Для получения подробной информации о чернильных картриджах для данного устройства посетите веб-сайт<http://www.brother.com/original/> или обратитесь к ближайшему дилеру Brother.

#### **Чернильный картридж**

![](_page_46_Picture_772.jpeg)

#### **Что такое Innobella™?**

Innobella™ — это серия оригинальных расходных материалов, предлагаемых компанией Brother.

Название "Innobella" составлено из слов "Innovation" ("инновация") и

"Bella" ("прекрасная" по-итальянски) и символизирует инновационную технологию, призванную обеспечить прекрасное качество и высокую долговечность печати.

![](_page_46_Picture_9.jpeg)

Логотип Brother является зарегистрированным товарным знаком Brother Industries, Ltd.

Brother является зарегистрированным товарным знаком компании Brother Industries, Ltd.

Multi-Function Link является зарегистрированным товарным знаком корпорации Brother International Corporation.

Windows Vista является зарегистрированным товарным знаком или товарным знаком корпорации Майкрософт (Microsoft Corp.) в США и других странах.

Microsoft, Windows и Windows Server являются зарегистрированными товарными знаками корпорации Майкрософт (Microsoft Corp.) в США и других странах.

Macintosh и TrueType являются зарегистрированными товарными знаками компании Apple Inc.

Nuance, логотип Nuance, PaperPort и ScanSoft являются товарными знаками или зарегистрированными товарными знаками компании

Nuance Communications, Inc. или ее дочерних компаний в США и/или других странах.

Presto! PageManager является зарегистрированным товарным знаком корпорации NewSoft Technology Corporation.

PictBridge является товарным знаком.

FaceFilter Studio является товарным знаком компании Reallusion, Inc.

BROADCOM, SecureEasySetup и логотип SecureEasySetup являются товарными знаками или зарегистрированными товарными знаками Broadcom Corporation в США и/или других странах.

AOSS является товарным знаком компании Buffalo Inc.

Wi-Fi, WPA и WPA2 являются зарегистрированными товарными знаками, а Wi-Fi Protected Setup — товарным знаком объединения Wi-Fi Alliance.

Все компании, программное обеспечение которых упомянуто в данном руководстве, имеют собственные лицензионные соглашения для выпускаемых ими программных продуктов.

#### **Все прочие названия товарных знаков и продуктов, встречающиеся в данном руководстве, являются товарными знаками или зарегистрированными товарными знаками соответствующих компаний.**

#### **Составление и публикация**

Данное руководство составлено и опубликовано под контролем компании Brother Industries, Ltd. и включает в себя последние описания и технические характеристики изделия.

Содержание данного руководства и характеристики данного изделия могут быть изменены без предварительного уведомления. Компания Brother сохраняет за собой право на внесение изменений в содержащиеся в данномруководстве характеристики и материалы без предварительного уведомления и не несет ответственности за ущерб (в том числе косвенный), происшедший в связи с использованием представленных материалов, включая опечатки и прочие ошибки, связанные с публикацией, но не ограничиваясь ими.

#### **Авторское право и лицензия**

© Brother Industries, Ltd., 2008.

В данном изделии использовано программное обеспечение следующих производителей:

© PACIFIC SOFTWORKS, INC., 1983-1998.

В данном изделии использовано программное обеспечение "KASAGO TCP/IP", разработанное компанией ELMIC WESCOM, Inc. © Devicescape Software, Inc., 2008.

![](_page_46_Picture_34.jpeg)

![](_page_46_Picture_35.jpeg)